# AVANT de débuter vous devez avoir vos codes d'authentification.

Ces codes vous sont octroyés par le service d'intégration, vous pouvez en faire la demande par courriel [à form@medifax.ca](mailto:form@medifax.ca)

- Code : PowerAPPS (Adresse courriel et mot de passe)
- Code : RH (Code RH et mot de passe que vous avez choisi)

## Procédure

1. Cliquer sur le lien suivant pour accéder à la PowerAPPS sur votre ordinateur et vous aurez une fenêtre d'authentification.

## <https://apps.powerapps.com/play/4e58e368-57a0-4c30-8fd3-633ffa2716e1>

2. Code PowerAPPS (Authentification) :

**Entrer le nom d'utilisateur** PowerAPPS (adresse courriel) que vous avez reçu.

Ex : [courrielreçu@medifax.ca](mailto:courrielreçu@medifax.ca)

Puis faire Suivant

**Entrer le mot de passe** que vous avez reçu.

Ex : Bienvenue1

Puis faire Se connecter

Veulliez entrez votre code RH et votre mot de passe

Accéder PRÉ-EMBAUCHE SIMPLIFIÉ PLUMITIF - MÉDICAL - RÉFÉRENCE

**MEDI FAX** 

Code RH

Mot de pass

### Microsoft

## Se connecter

E-mail, téléphone ou identifiant Skype

Pas de compte ? Créez-en un !

Votre compte n'est pas accessible ?

Options de connexion

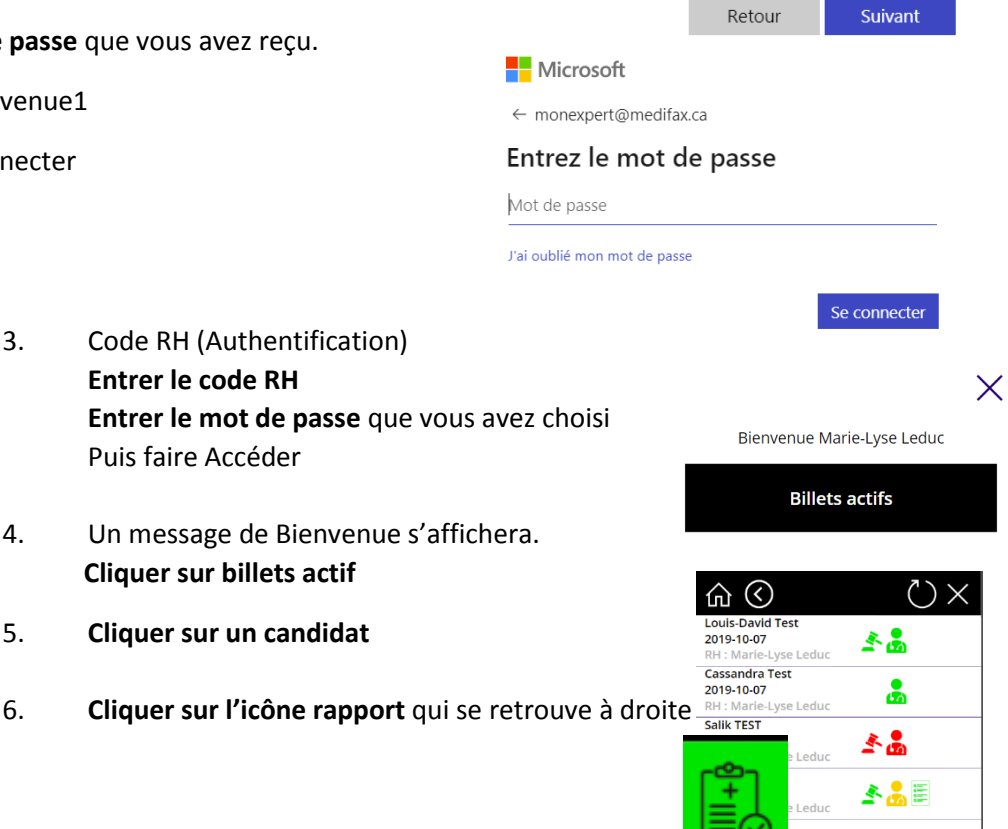